1. 連線 Web of Science 平臺並登入個人帳號

 $3.$ 

2. 點選左側功能列的「研究人員個人檔案」圖示或是點選下方「檢視我的研究人員個人檔案」

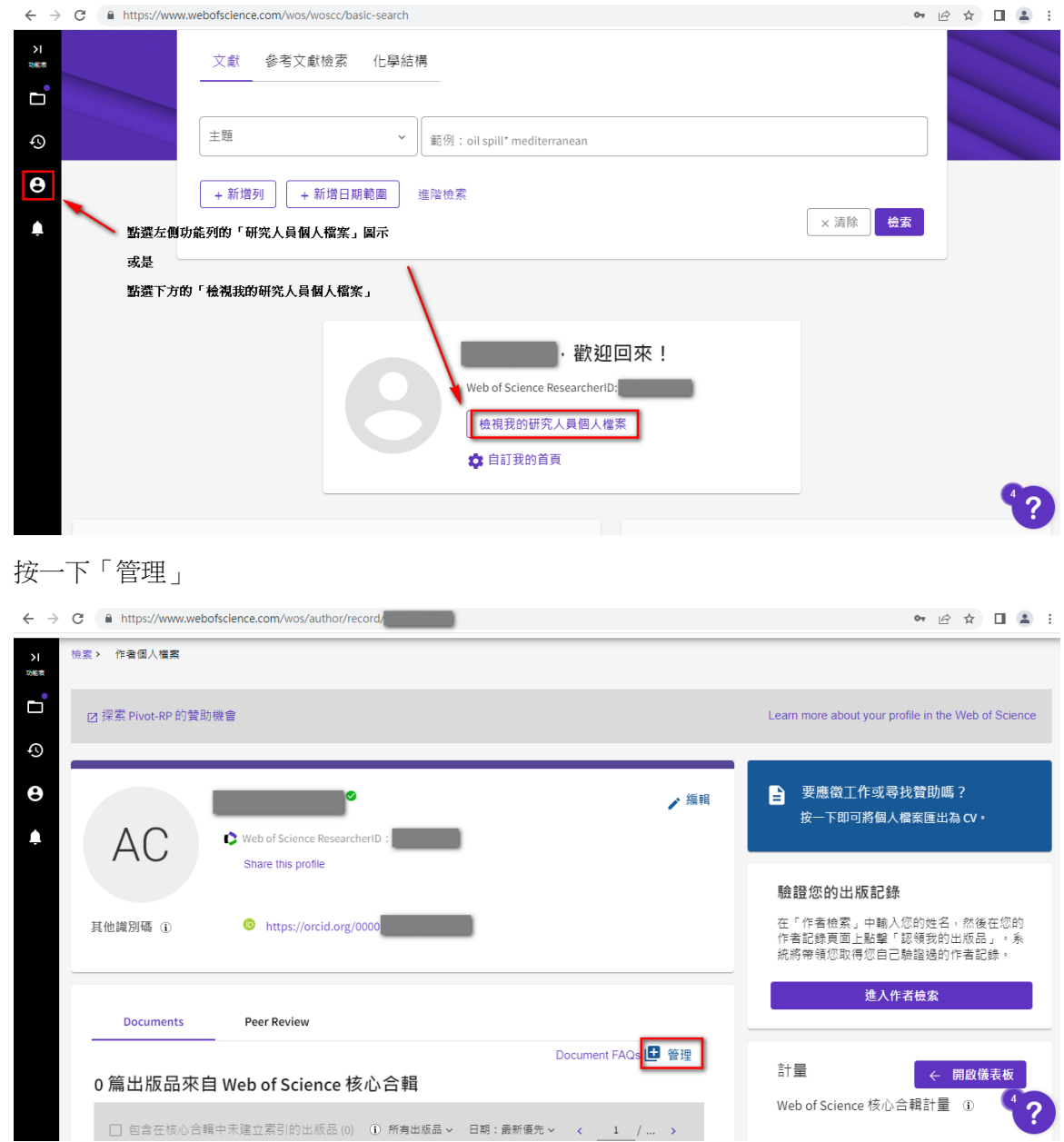

4. 如果沒有加過任何出版品,按一下「新增出版品」

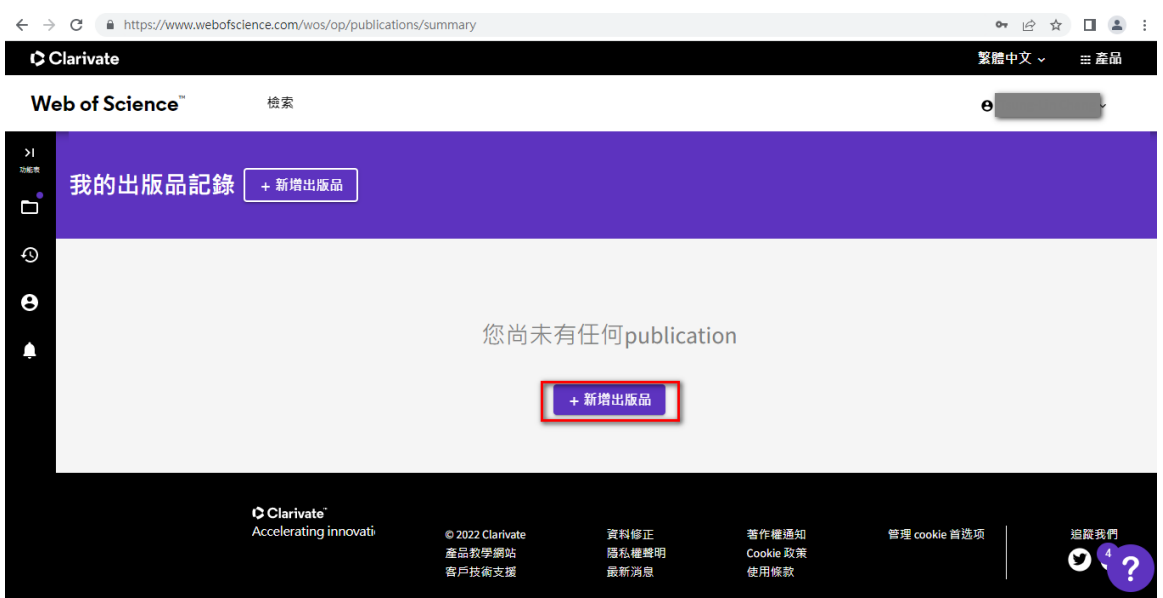

5. 可以透過以下 4 種方式新增文章到您的個人檔案:

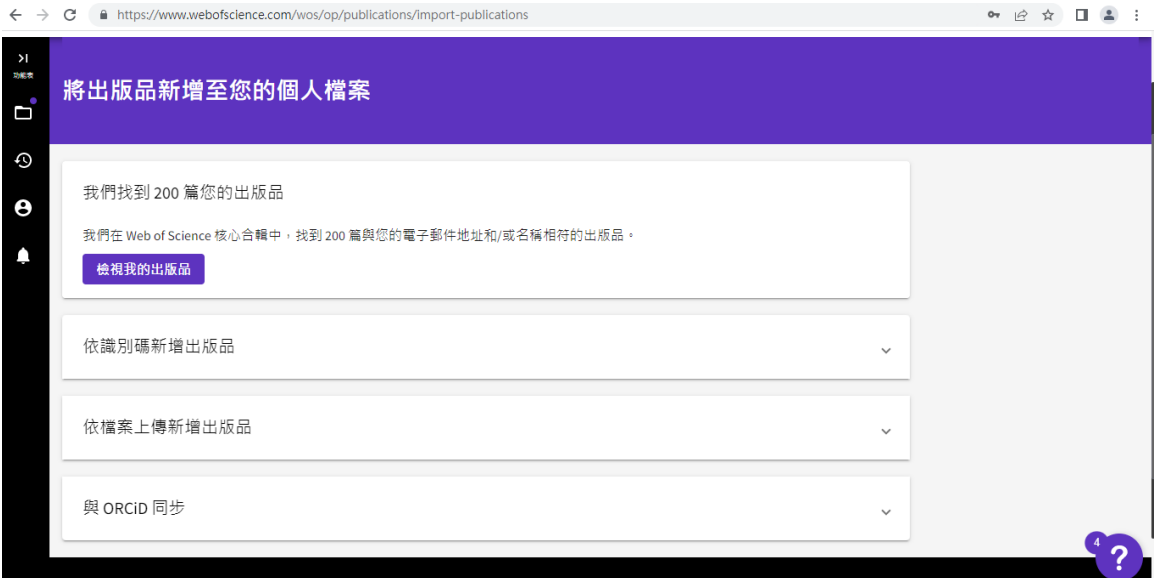

**a.** 按下「檢視我的出版品」,按照系統推薦新增您的文章,篩選完成後,勾選您的文章,按 下「Submit」

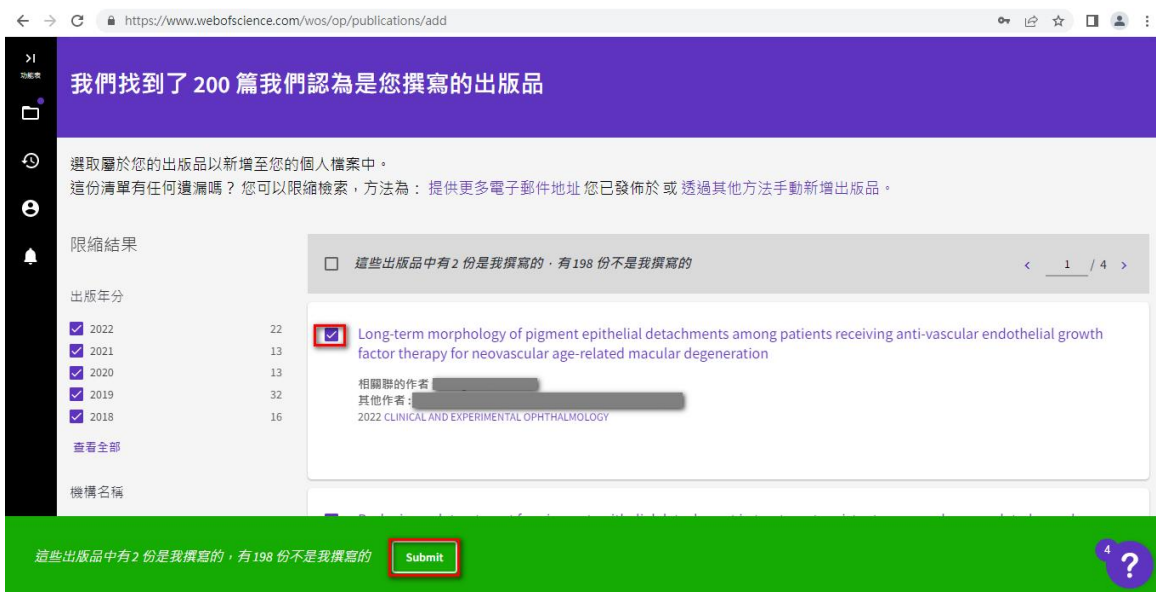

b. 按照 DOI、Web of Science 登入號(WoS Accession Number)、PubMed ID、arXiv ID 或文章 標題(Title)檢索並新增出版品

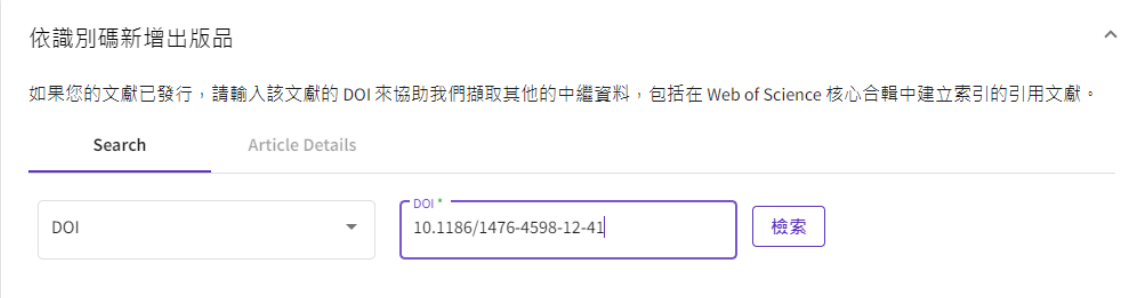

c. 透過上傳檔案新增出版品

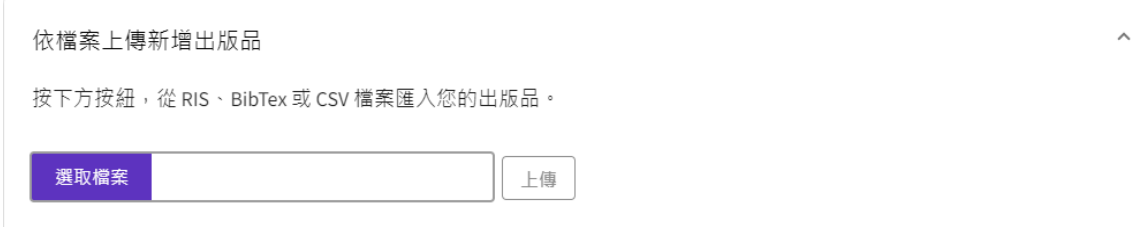

d. 透過 ORCID 更新出版品。請至您的個人檔案設定,點選「ORCID 同步」進行設定

## 個人檔案設定

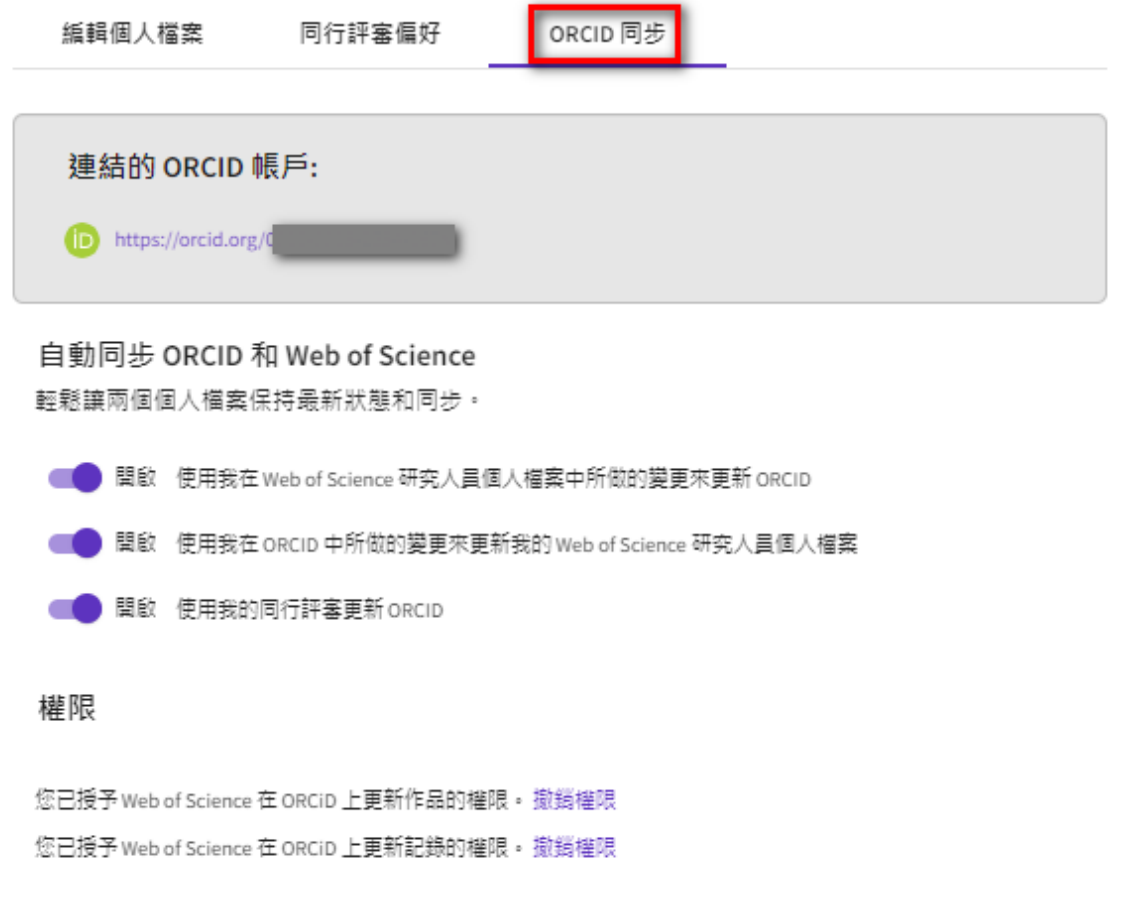

儲存變更 取消

6. 按照以上方式新增出版品後的 1 至 2 週,作者記錄頁面就會自動更新且顯示已加入的出版 品資訊

請注意:作者記錄在認領後也需要您持續更新文章,新的文章才會出現在認領的作者記錄